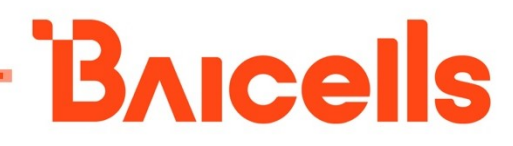

# LTE Turbo UE Configuration Guide for EG8015Q-M11

Document Version: 01

All rights reserved © Baicells Technologies Co., Ltd.

#### About This Document

This document describes the configuration of the LteTurbo CPE for EG8015Q-M11. It is a guide that how to configure the device after its installation completes.

#### Copyright Notice

L

Baicells Technologies Co., Ltd., copyrights the information in this document. No part of this document may be reproduced in any form or means without the prior written consent of Baicells Technologies Co., Ltd.

#### Disclaimer

The information in this document is subject to change at any time without notice. For more information, please consult with a Baicells technical engineer or the support team.

#### Revision Record

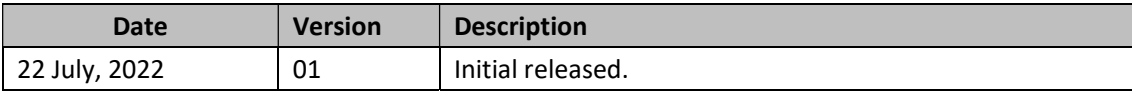

#### Contact Us

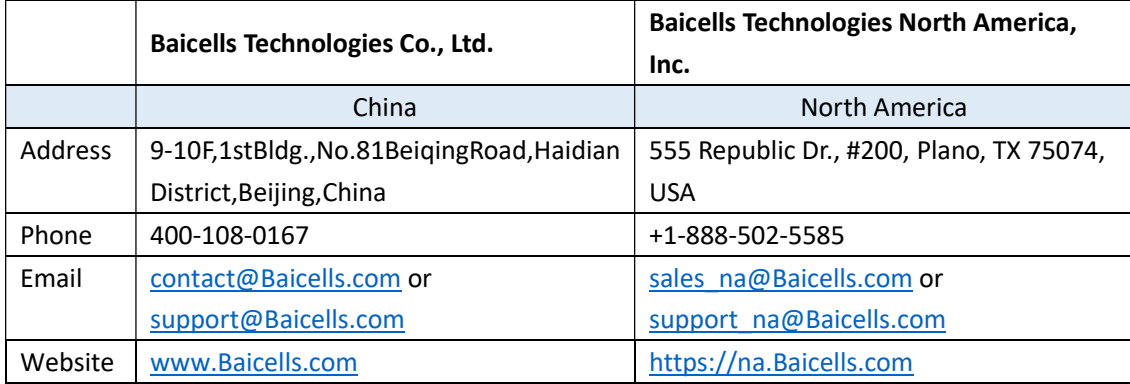

# **BAICELS**

### Menu

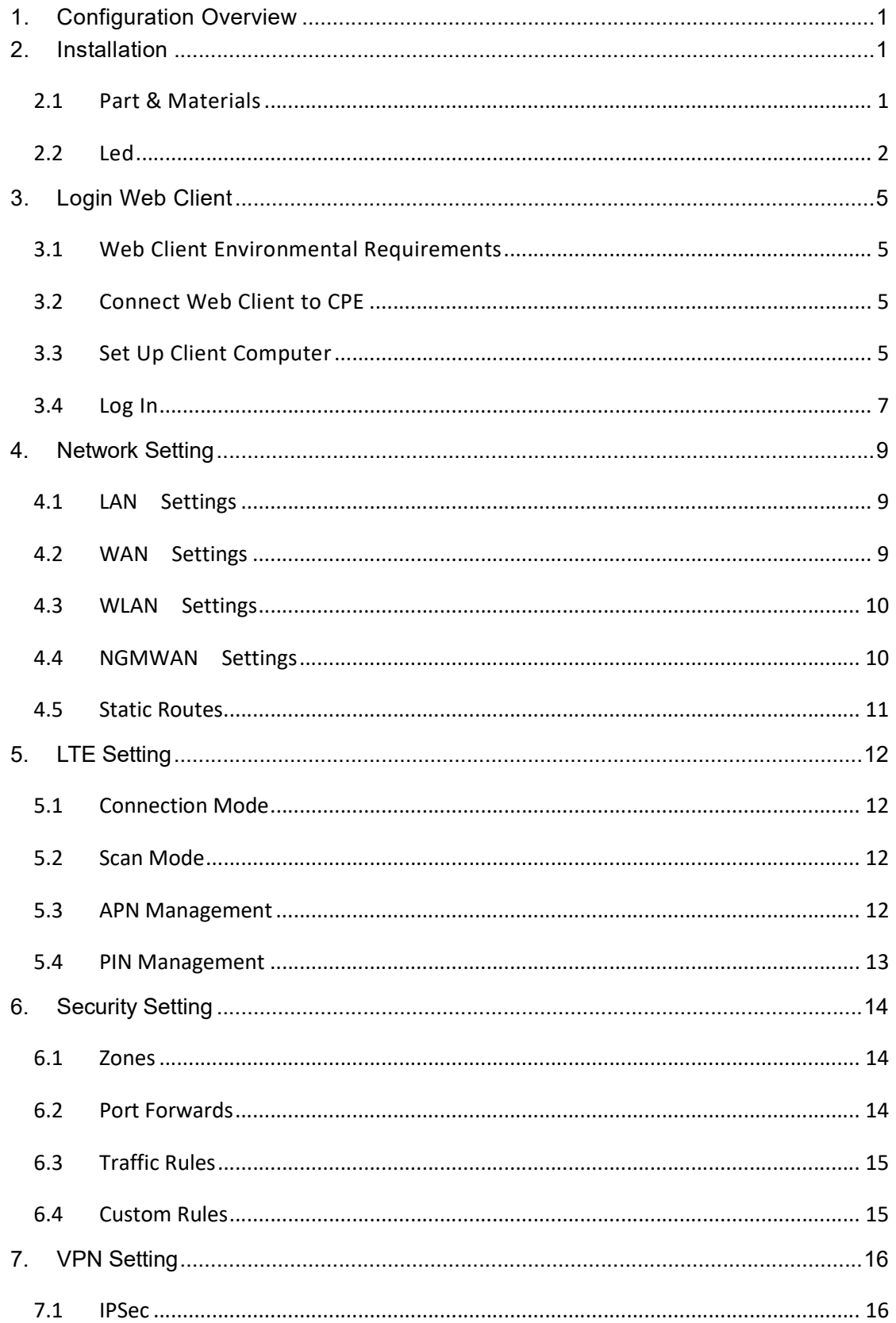

# **BAICELS**

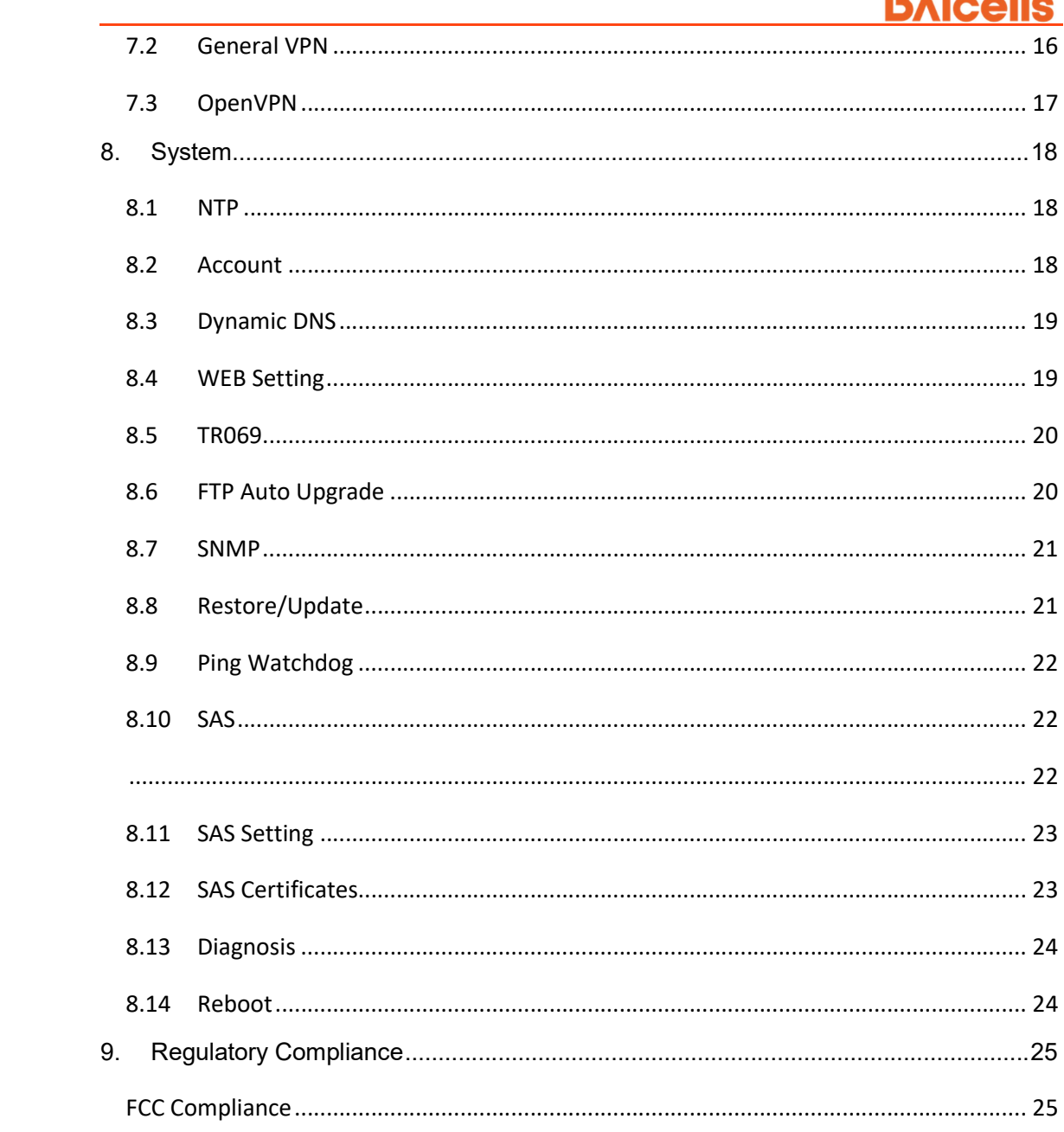

# 1. Configuration Overview

The Baicells LteTurbo CPE is loaded with its own GUI for configuring its operating parameters. You can log in to the GUI either locally through the Local Maintenance Terminal (LMT), which is an Ethernet port, or remotely via IP address. You can also use the Baicells Operations Management Console (OMC) to configure the CPE; this document, however, focuses only on using the web GUI.

The Baicells LteTurbo Outdoor User Equipment (UE) is part of a broadband wireless access system that integrates with Long-Term Evolution (LTE) backhaul networks to provide subscribers with Internet access. The UE, also referred to as Customer Premise Equipment (CPE), communicates through a wireless connection to the operator's eNodeB's (eNB) at cell sites located in the region. The eNBs communicate with the backhaul network.

# 2. Installation

L

#### 2.1 Part & Materials

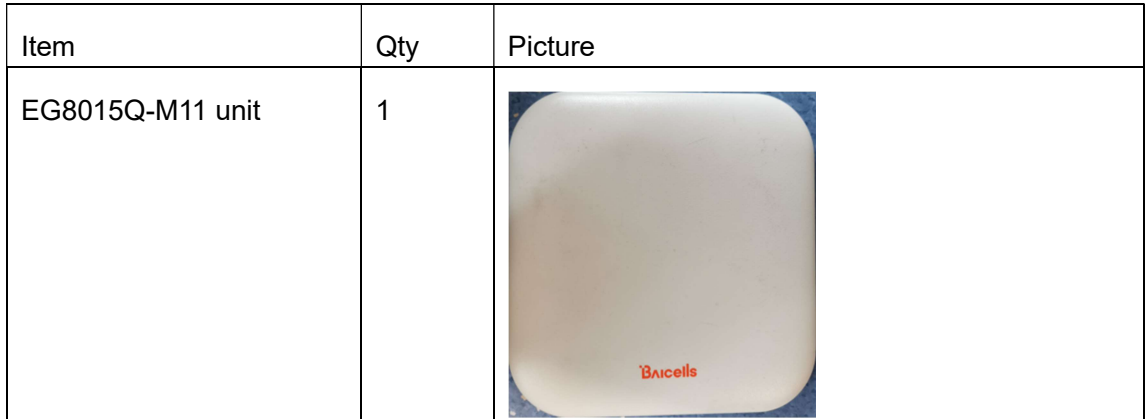

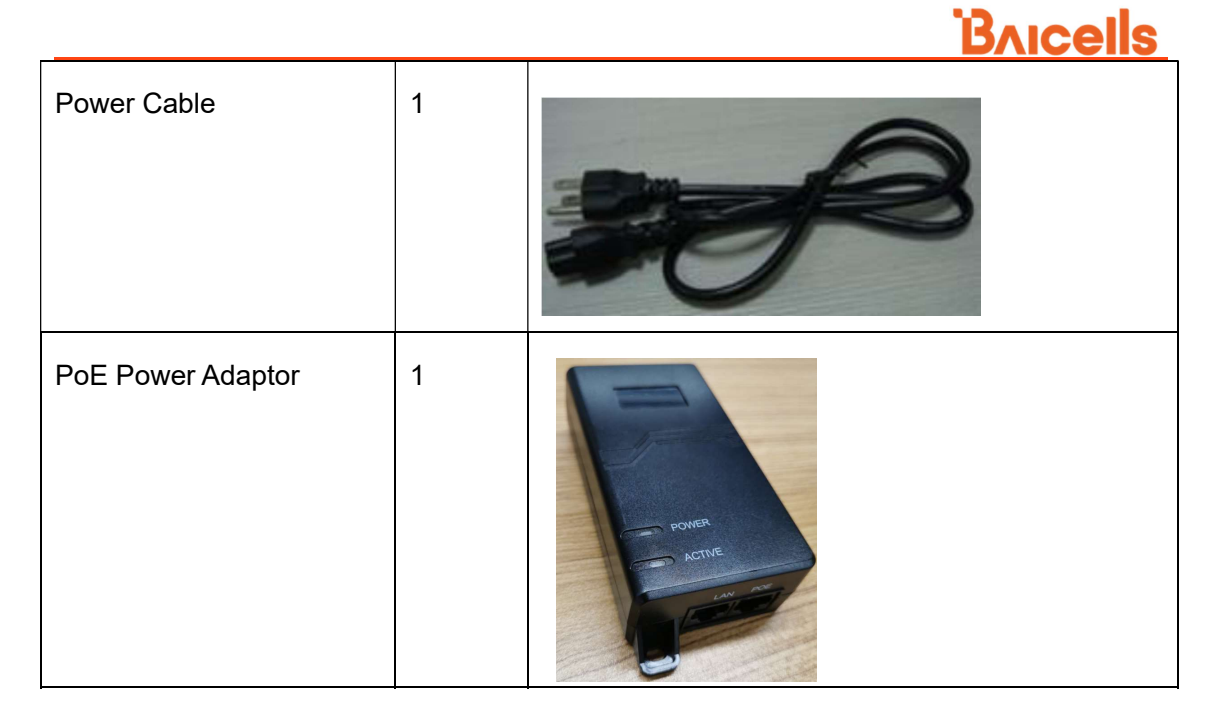

You will need standard tools, Ethernet cable, ground wire, and RJ-45 connectors for installing and connecting the outdoor unit.

### 2.2 Led

The CPE has 10 lights, divided into 6 groups according to the function: wifi signal light, lte signal light, power light, sim light, lan light, miu light (see figure below).

# **BAICELS**

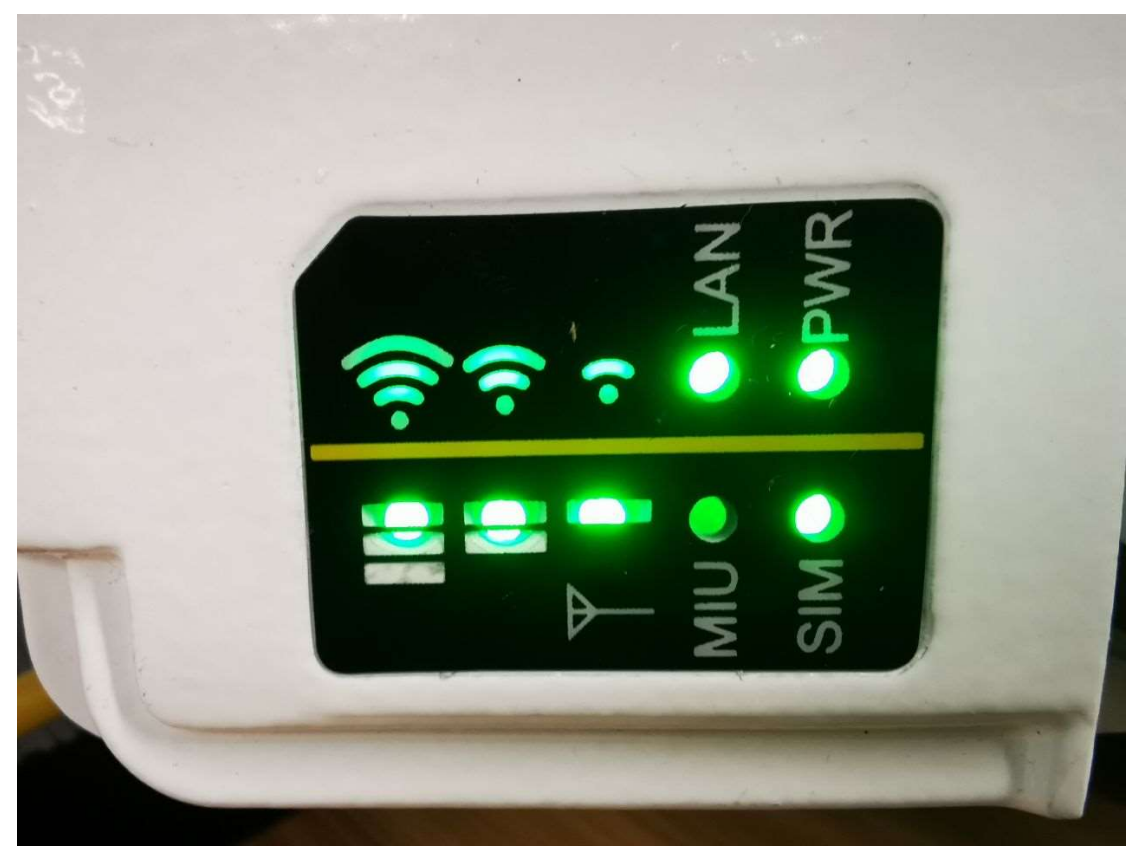

#### Wifi signal light

L

Arc  $log_{0}$  , Three lights indicate wifi signal strength according to the number of lights, full light indicates strong signal; full out when not connected

#### Lte signal light

Vertical  $logo$ , Three lights indicate lte signal intensity according to the number of lights, full light indicates strong signal; flash when not connected

#### Power light

The power light is bright, indicating that the power supply is normal, otherwise the power supply is abnormal

#### Sim light

Light on  $\rightarrow$  Insert the normal SIM card; otherwise no sim nor sim is bad.

#### Lan light

Light on -> LAN port is connected

#### L Miu light

Reserved

Note: The status of the lamp is meaningless during the start-on process, and wait for the start-on (5 minutes) before checking the LED status.

# 3. Login Web Client

L

### 3.1 Web Client Environmental Requirements

Table 3-1 describes the requirements on computer of the client.

| Item              | <b>Description</b>                               |
|-------------------|--------------------------------------------------|
| <b>CPU</b>        | Above Intel Core 1GHz                            |
| Memory            | Above 2G RAM                                     |
| Hard disk         | No less than 100 MB space available              |
| Operating system  | Microsoft: Windows XP, Windows Vista or Windows7 |
|                   | Mac: MacOSX10.5 or above                         |
| Screen resolution | Above 1024 x 768                                 |
| <b>Browser</b>    | Chrome 6 or higher                               |

Table 3-1 Environmental Requirements of the Client

### 3.2 Connect Web Client to CPE

Connect the Ethernet interface of the computer to the WAN interface of the base station through the Ethernet cable.

#### 3.3 Set Up Client Computer

Before logging into the Web client, the client computer's IP address needs to be set up first so that the connection between the client and the server is possible. Take Windows 7 as an example:

- 1. Click "Start>Control Panel" and later "Network and Internet" in the window that pops up.
- 2. Click "View network status and tasks" and later "Local Connectivity" in the window that pops up.
- 3. In "Status of Local Connectivity", click "Properties" to see the "Properties of Local Connectivity" pop-up window.
- 4. Select "Internet Protocol Version (TCP/IPV4)" and click "Properties" to see the pop-up window as Figure 3-.

# **BAICELS**

Figure 3-1 Internet Protocol Version (TCP/IPV4)

L

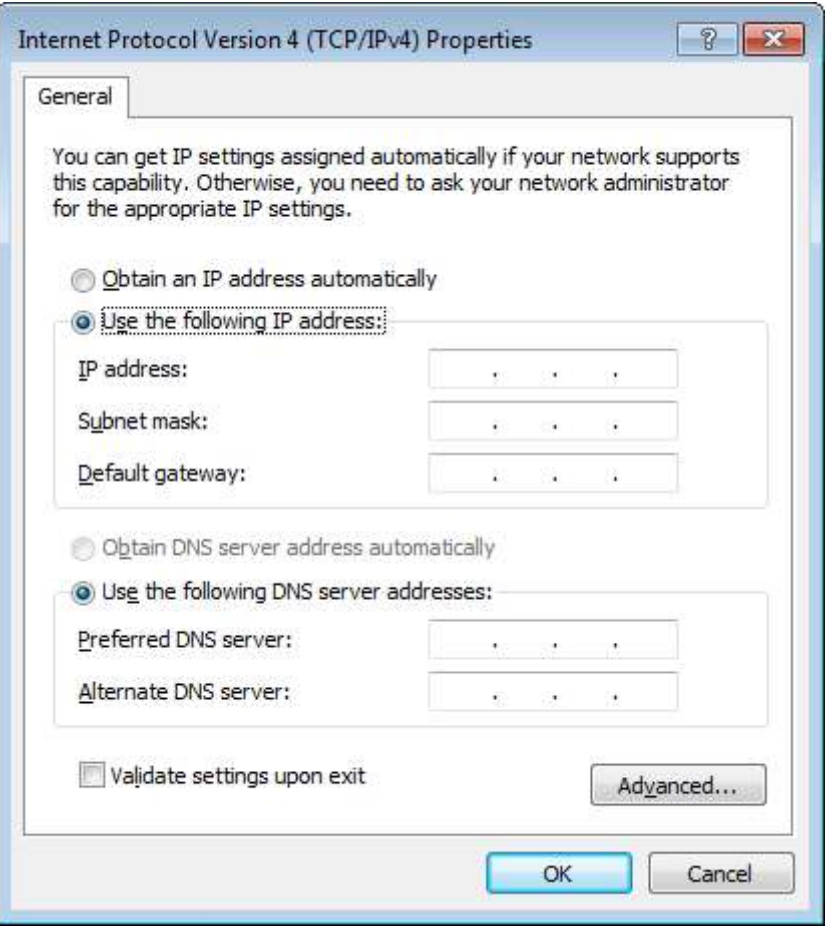

Select either "Obtain an IP address automatically" or "Use the following IP address":

- If "Obtain an IP address automatically" selected, go directly to step 7
- $\cdot$  If "Use the following IP address" selected, follow step 5  $\sim$  step 7

NOTE: In general, if the auto obtaining fails, one needs to set up the IP address manually.

- 5. Select "Use the following IP address".
- 6. Input IP address, subnet mask, and default gateway, and then click "OK".
	- IP address: 192.168.150. XXX: (recommended XXX: 100~254)

Because the LAN interface of the base station uses the IP address of 192.168.150.1, others should avoid using this address.

- Subnet mask: 255.255.255.0
- Default gateway: 192.168.150.1
- 7. In the command window, execute ping 192.168.150.1 and check whether the connection between the client computer and the server works or not.

#### 3.4 Log In

l.

1. Open a web browser, and enter http://192.168.150.1, as shown in Figure 3-1.

Figure 3-1 GUI Login

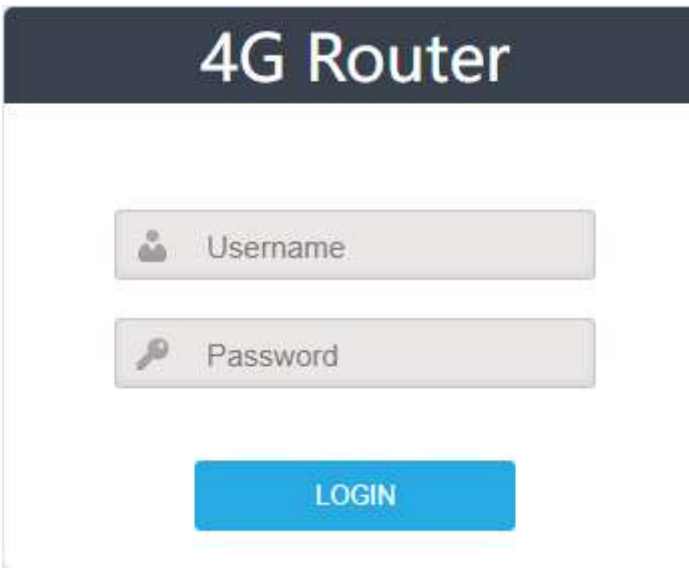

2. Input user name, password, and click "Login". The homepage is given in Figure 3-2.

Default user/password : admin/admin

Figure 3-2 GUI Homepage

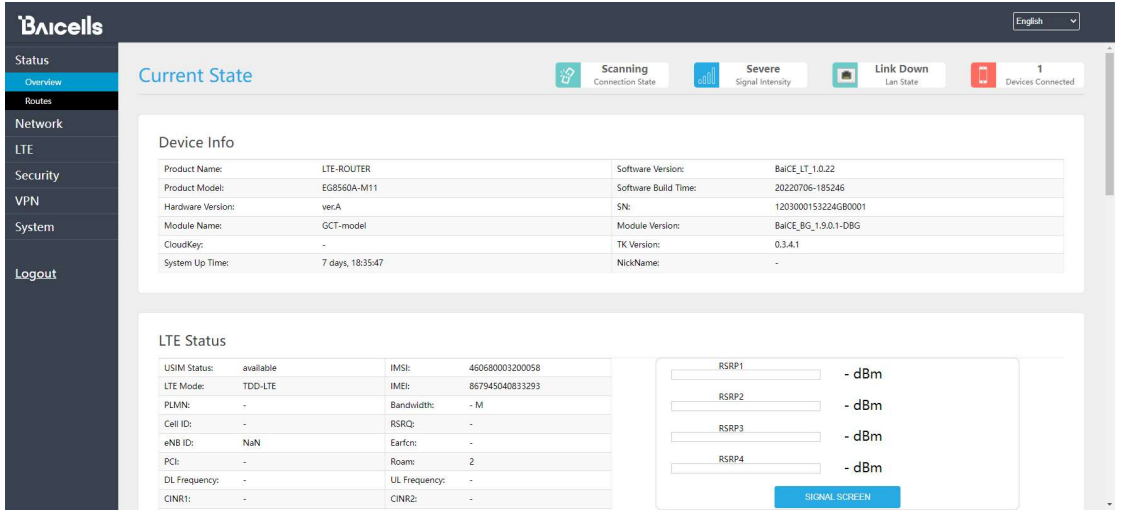

NOTE: The information may vary by product type or software version.

The front page shows the information as the basic information and status information of the LteTurbo CPE.The status information is dynamically refreshed, refreshed every 3 seconds.

On the left side of the home page is the navigation pane, showing the information as Status-> Overview.On the top of home page,showing the Basic information.

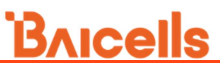

The status information area displays the WLAN connection status, rate statistics, LAN port connection status, and a list of connection devices.

L

# 4. Network Setting

### 4.1 LAN Settings

L

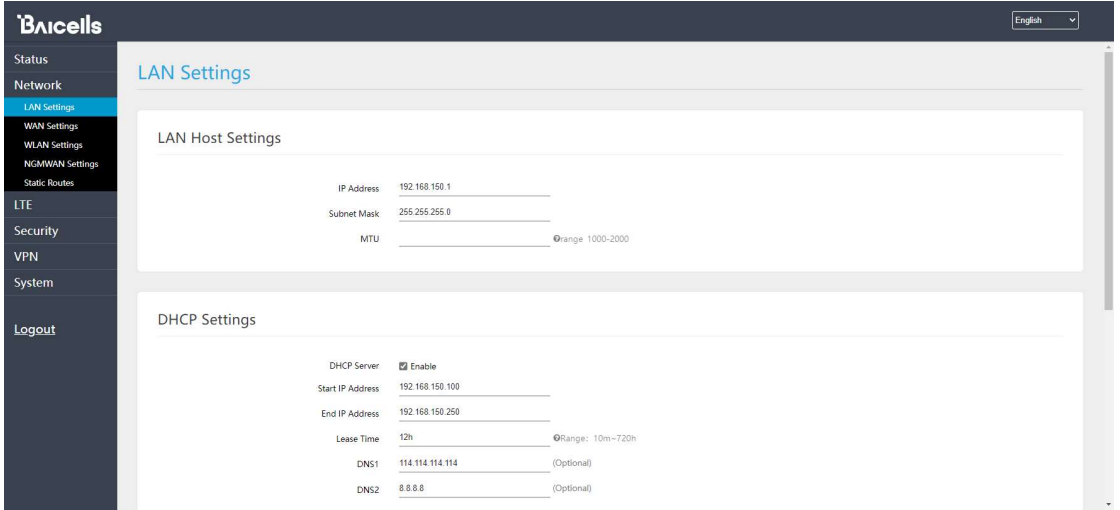

Config Lan IP and DHCP params

### 4.2 WAN Settings

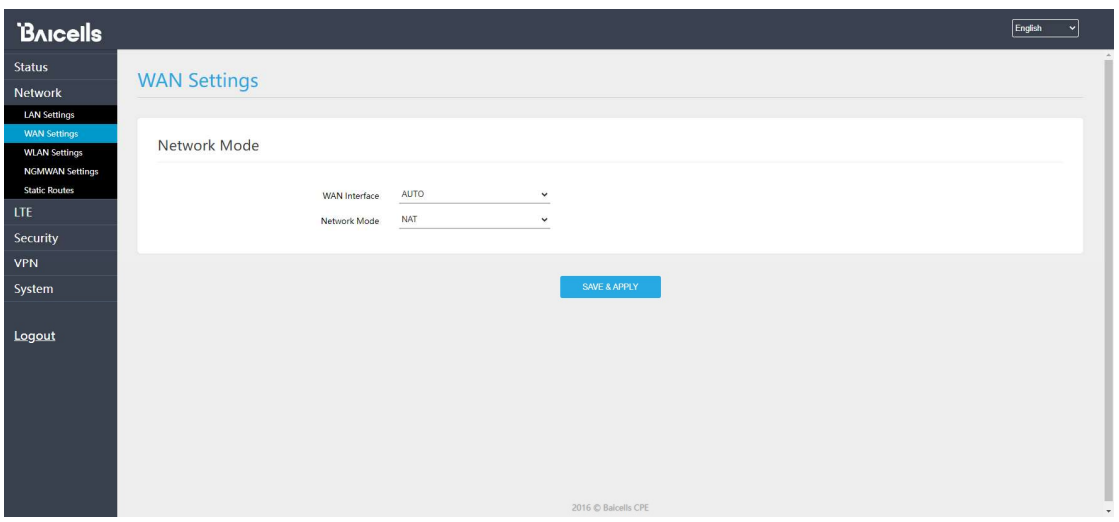

Wan Interface : support AUTO, LTE, WIFI, and ngmwan

Network Mode : support NAT and L2

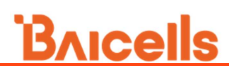

## 4.3 WLAN Settings

l.

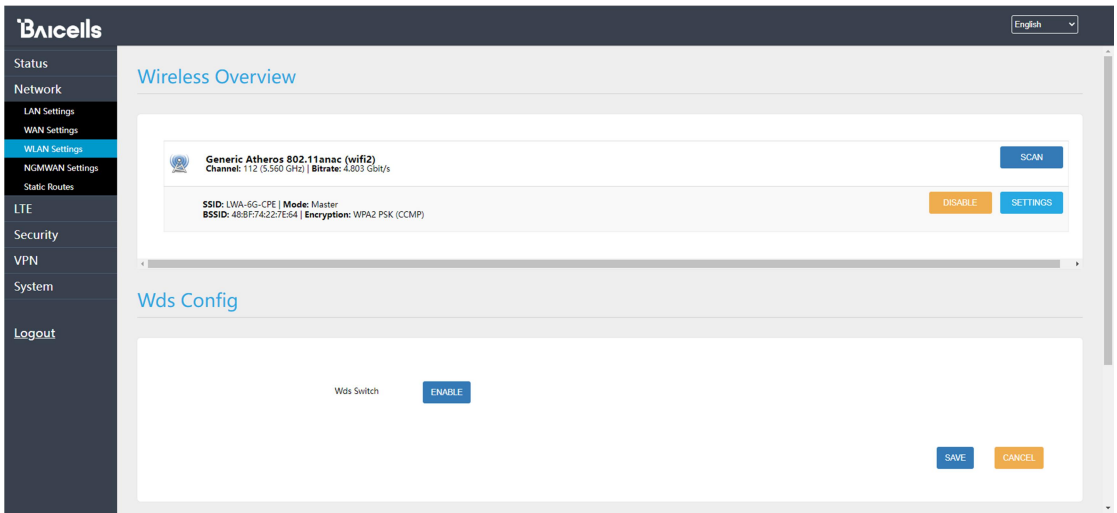

Config wireless params, and wds switch.

### 4.4 NGMWAN Settings

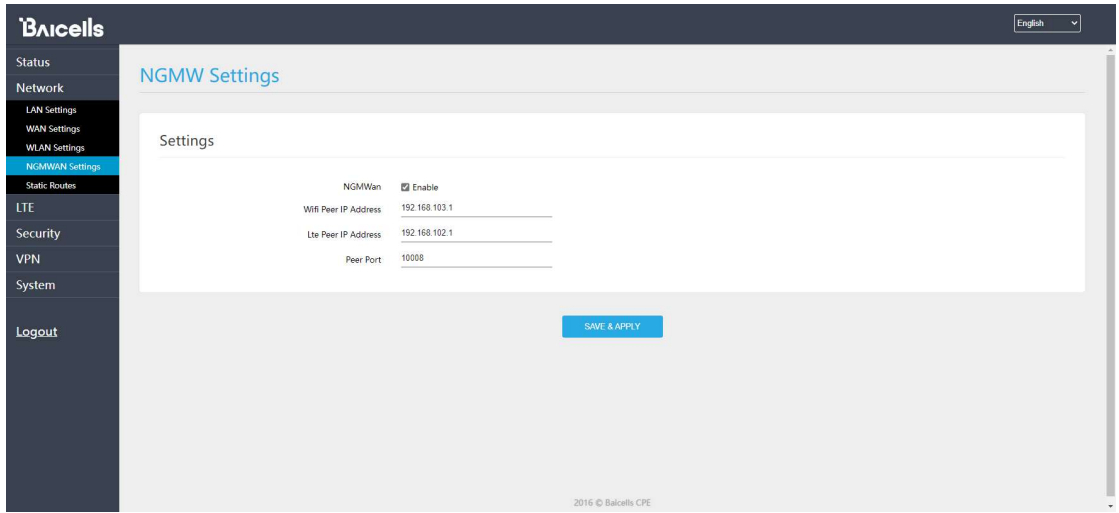

Config ngmwan params

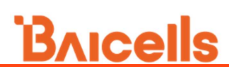

## 4.5 Static Routes

l.

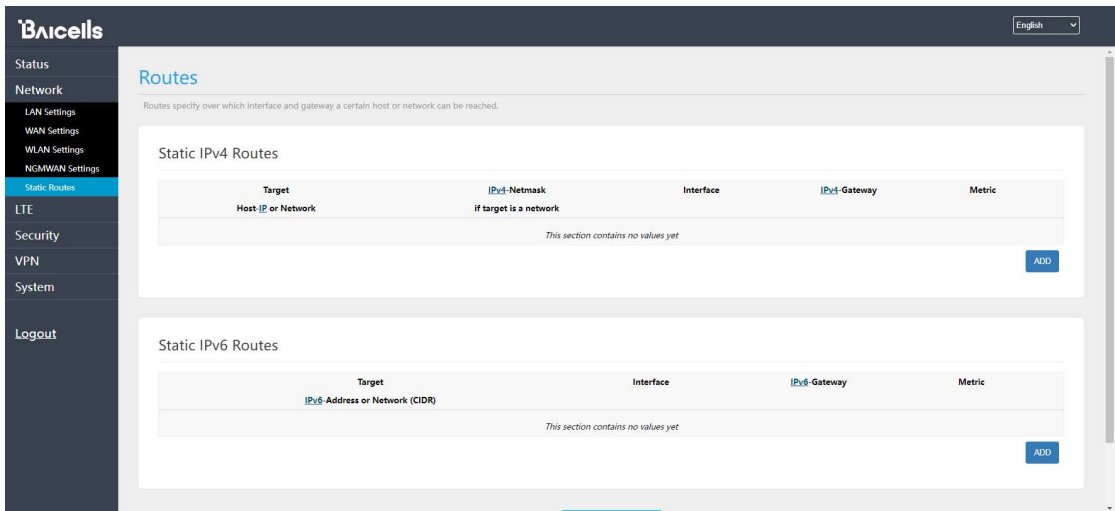

# 5. LTE Setting

L

### 5.1 Connection Mode

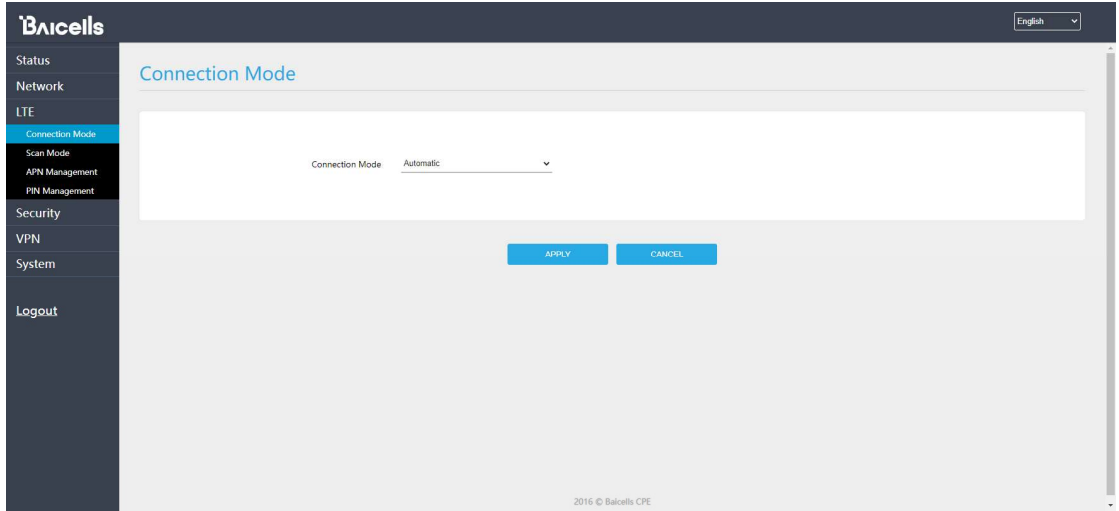

Support AUTO, Manaual mode

### 5.2 Scan Mode

Support full band, fix pci, fix channel for lte scan.

### 5.3 APN Management

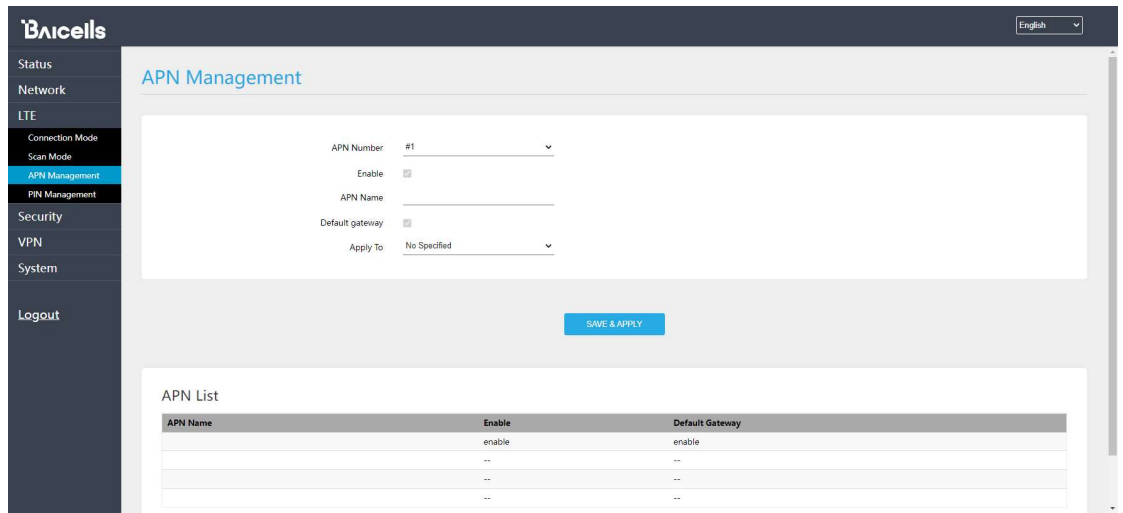

# 5.4 PIN Management

l,

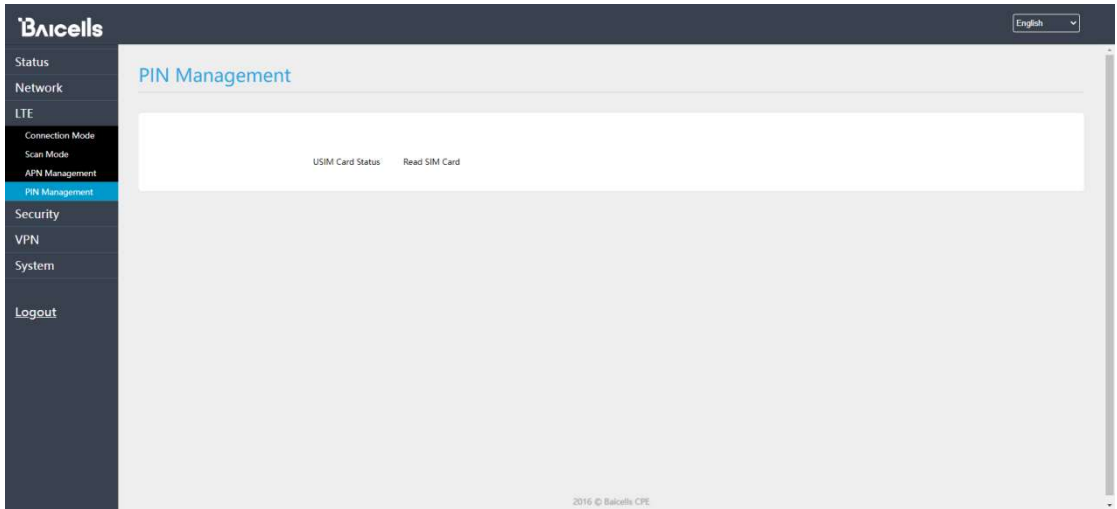

# 6. Security Setting

### 6.1 Zones

L

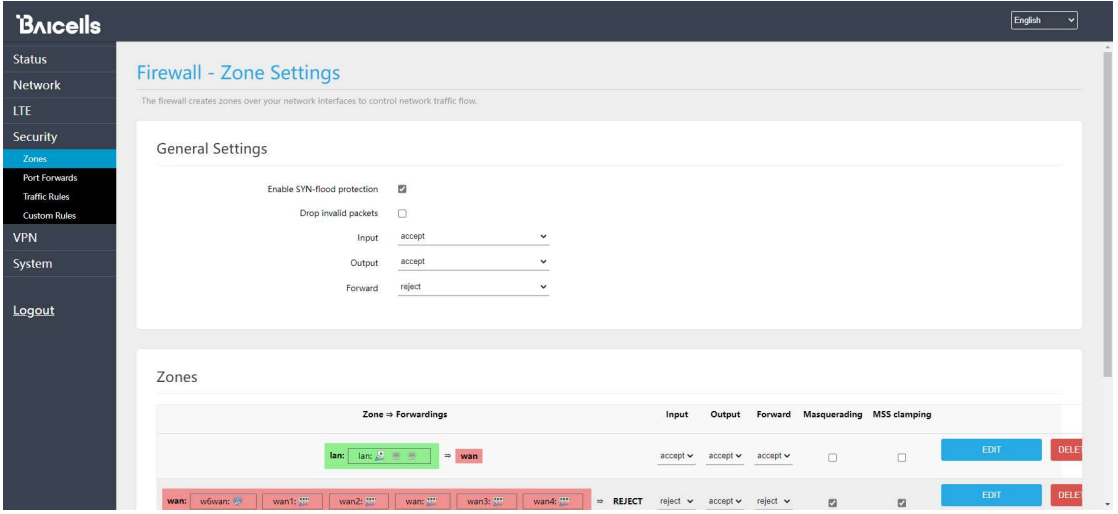

## 6.2 Port Forwards

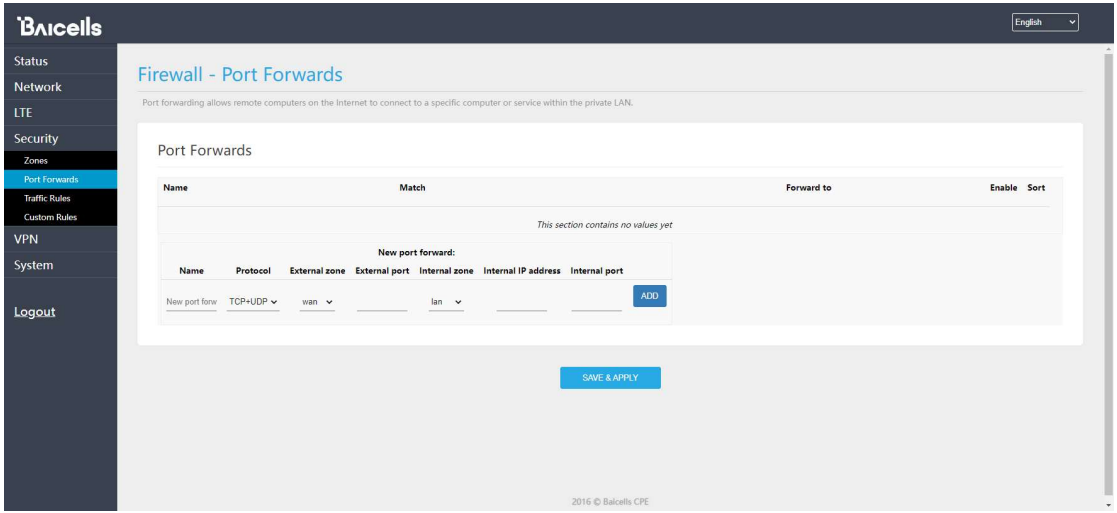

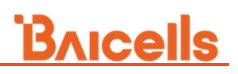

## 6.3 Traffic Rules

l,

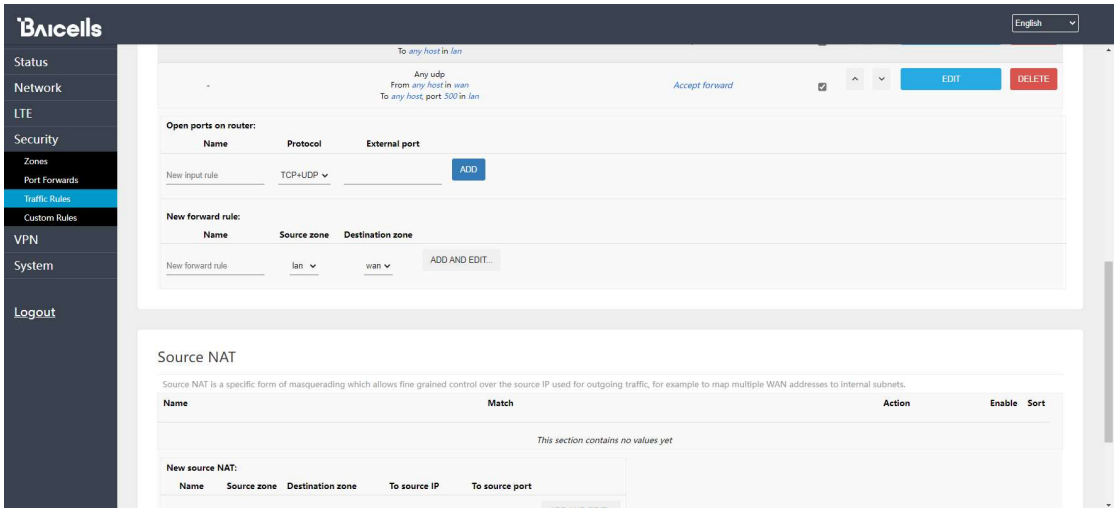

### 6.4 Custom Rules

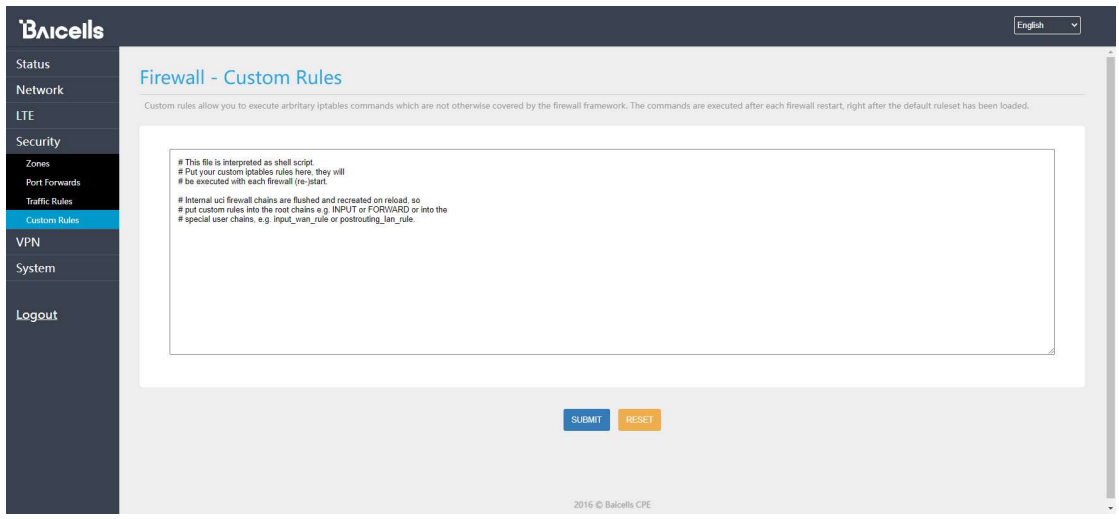

# 7. VPN Setting

### 7.1 IPSec

L

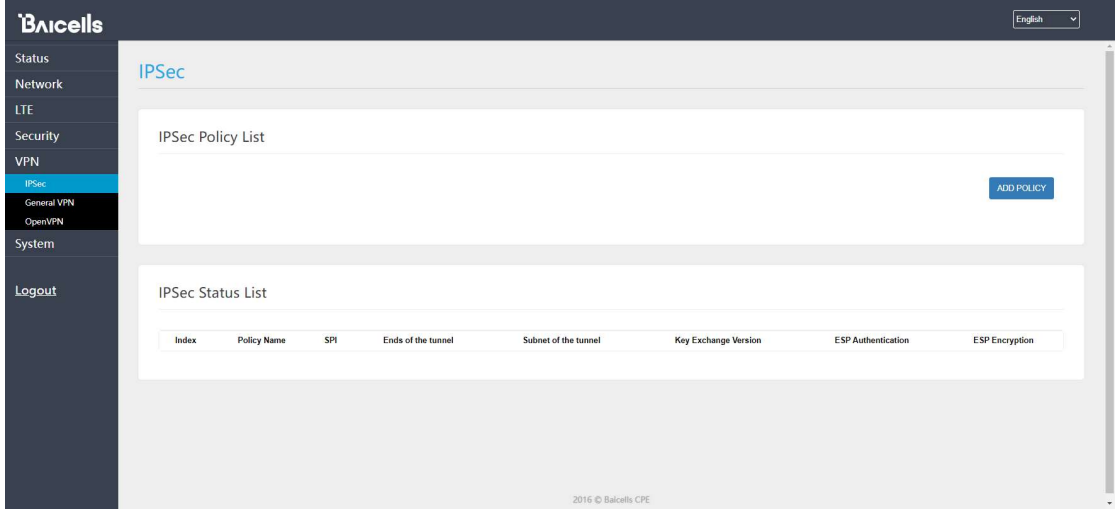

## 7.2 General VPN

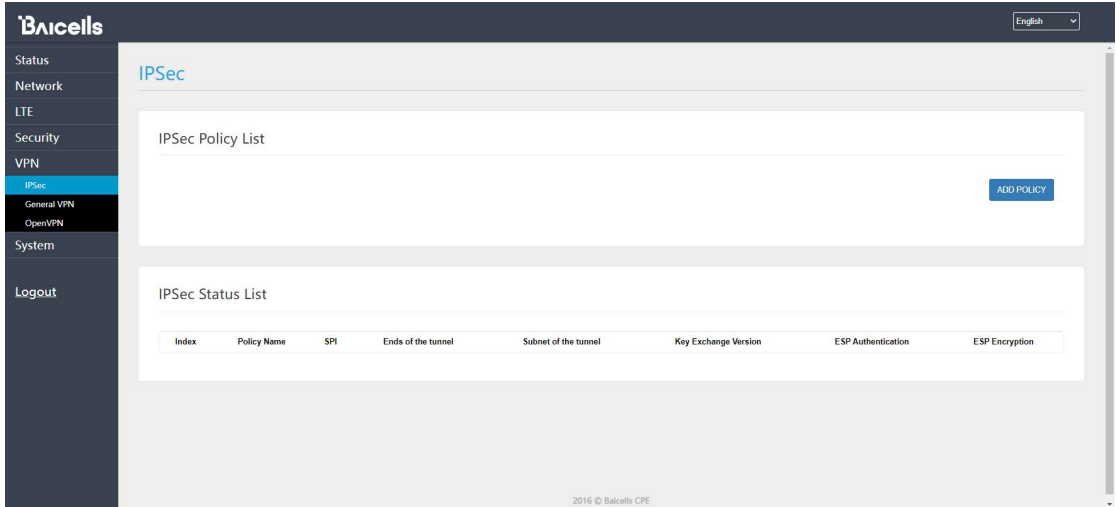

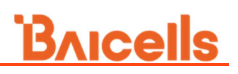

# 7.3 OpenVPN

l,

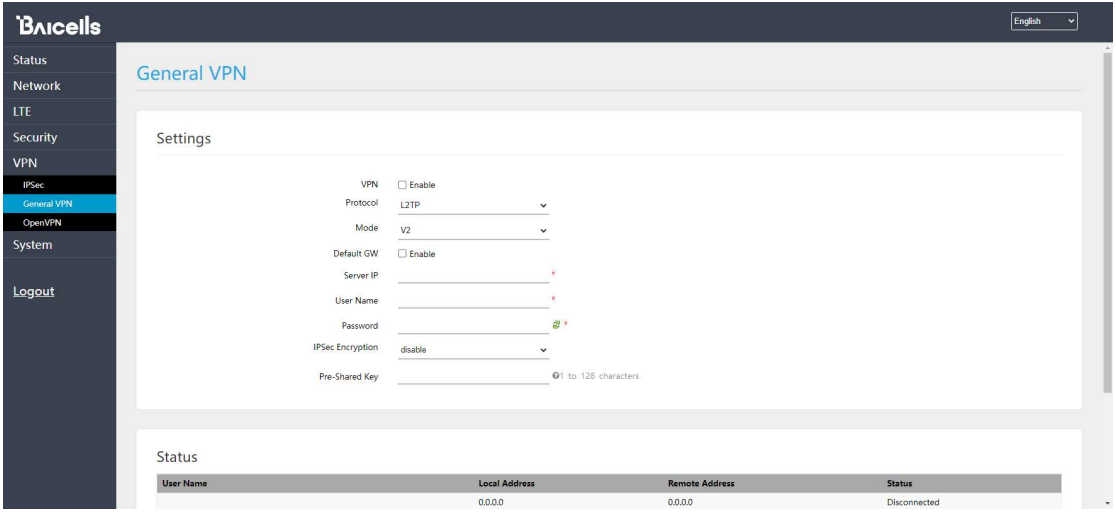

# 8. System

### 8.1 NTP

L

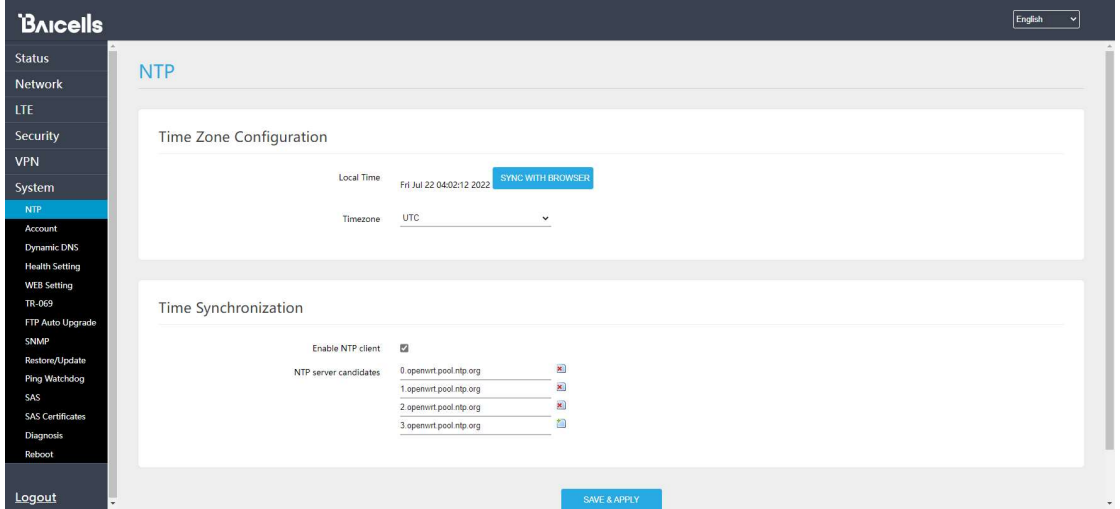

## 8.2 Account

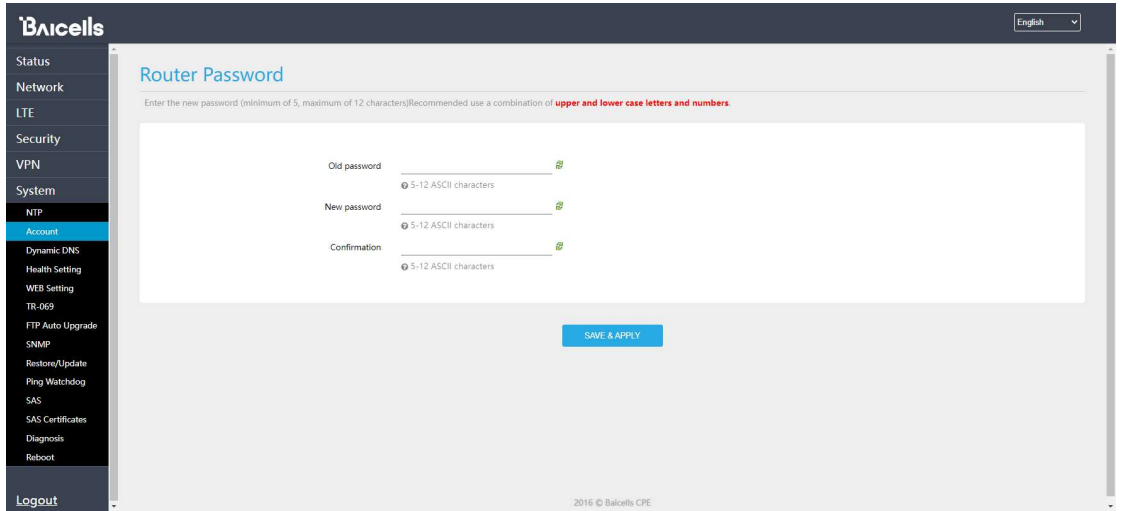

## 8.3 Dynamic DNS

l,

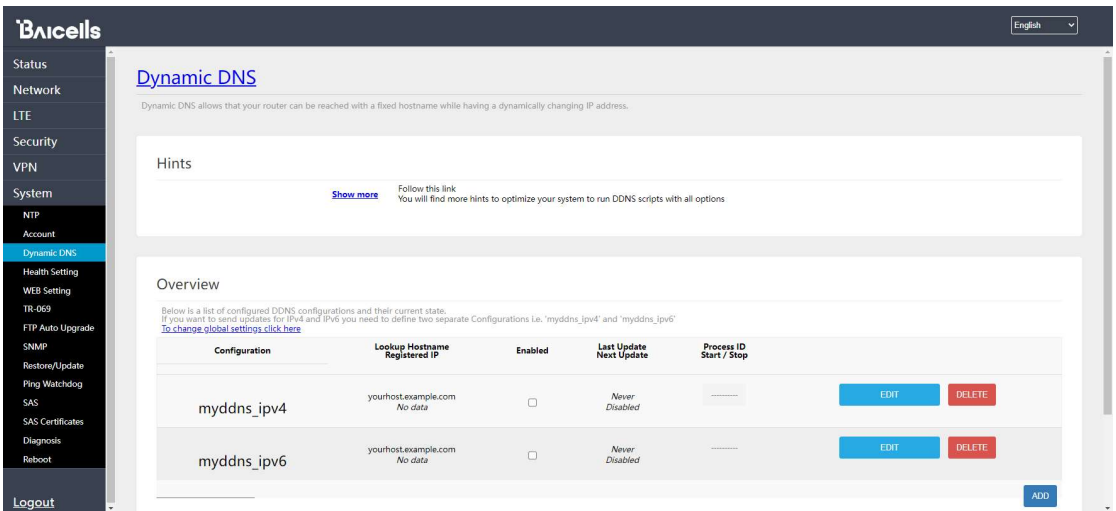

## 8.4 WEB Setting

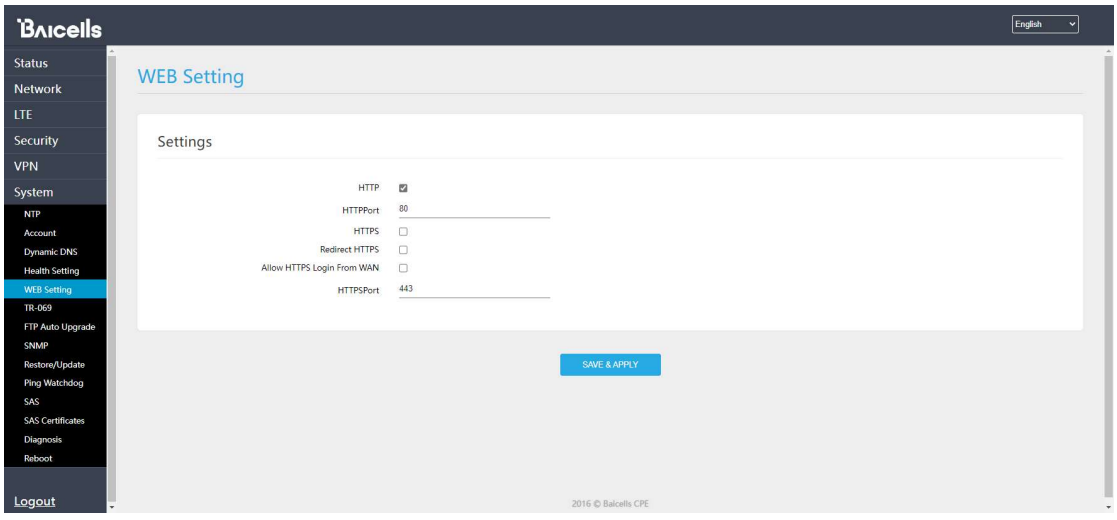

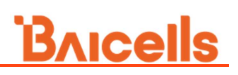

# 8.5 TR069

l,

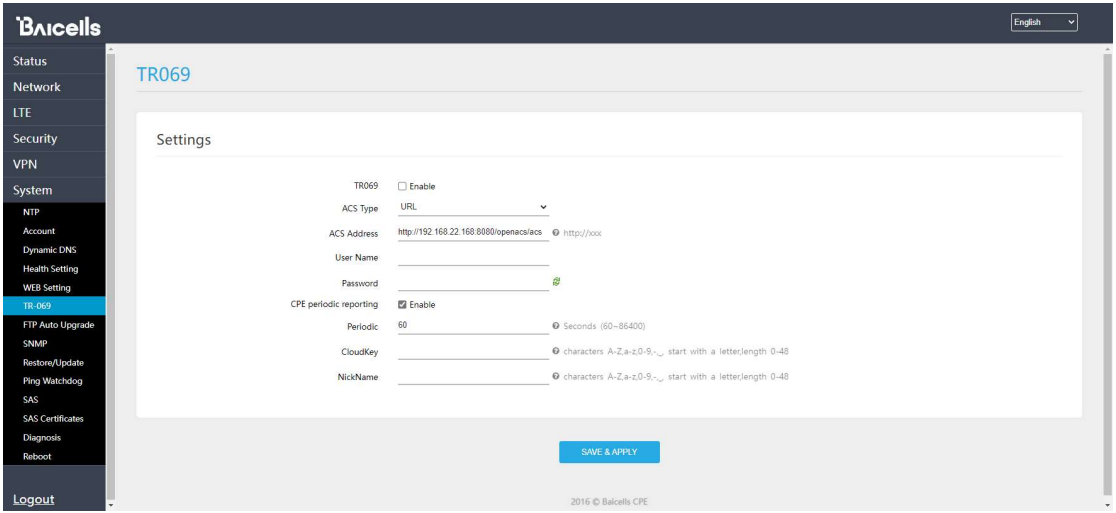

## 8.6 FTP Auto Upgrade

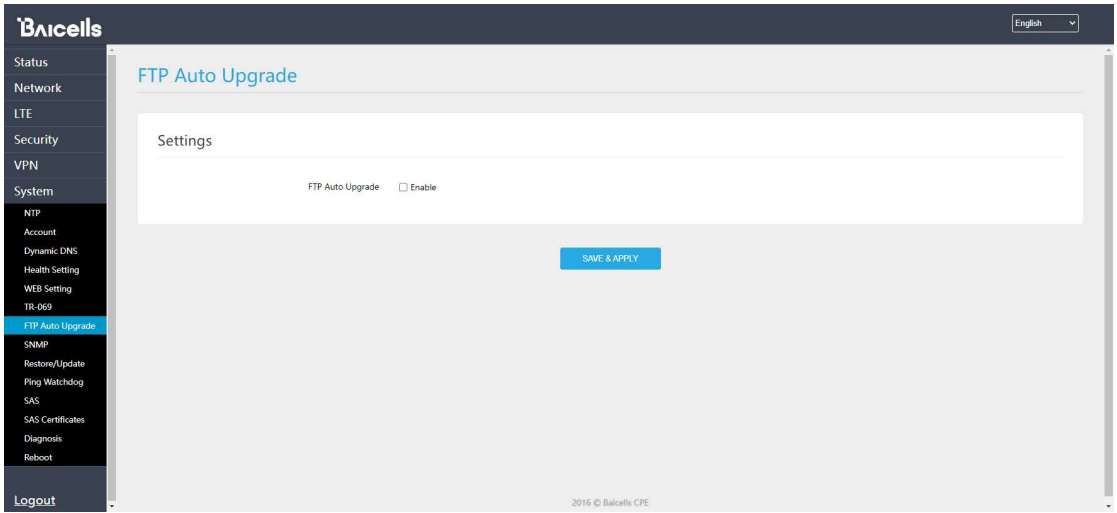

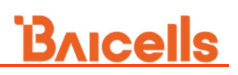

## 8.7 SNMP

l,

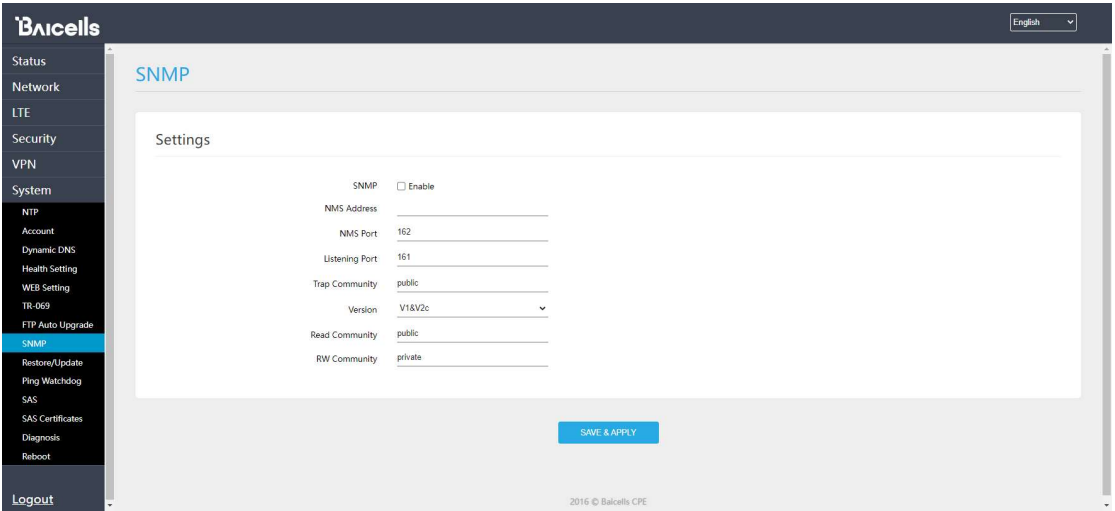

## 8.8 Restore/Update

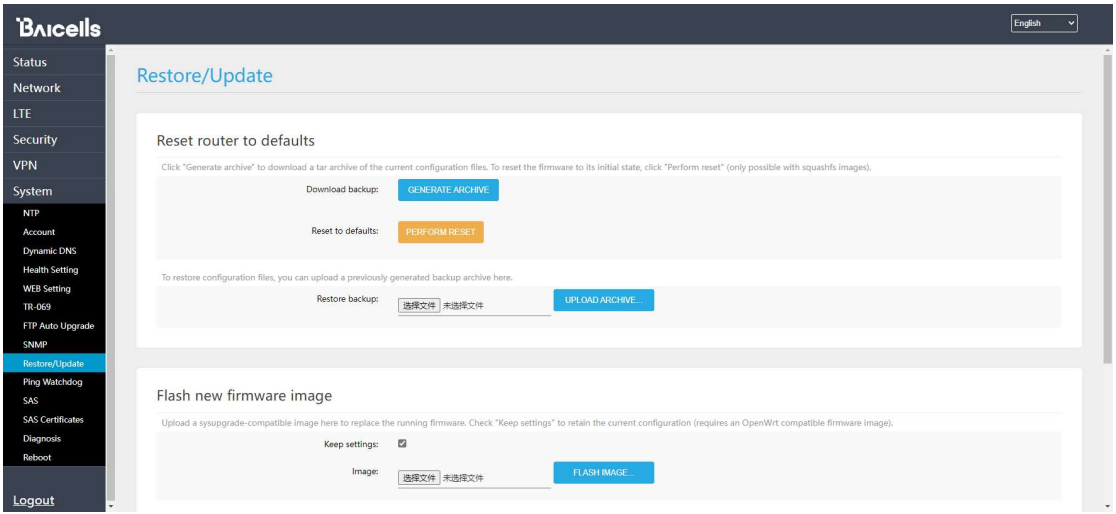

# 8.9 Ping Watchdog

l,

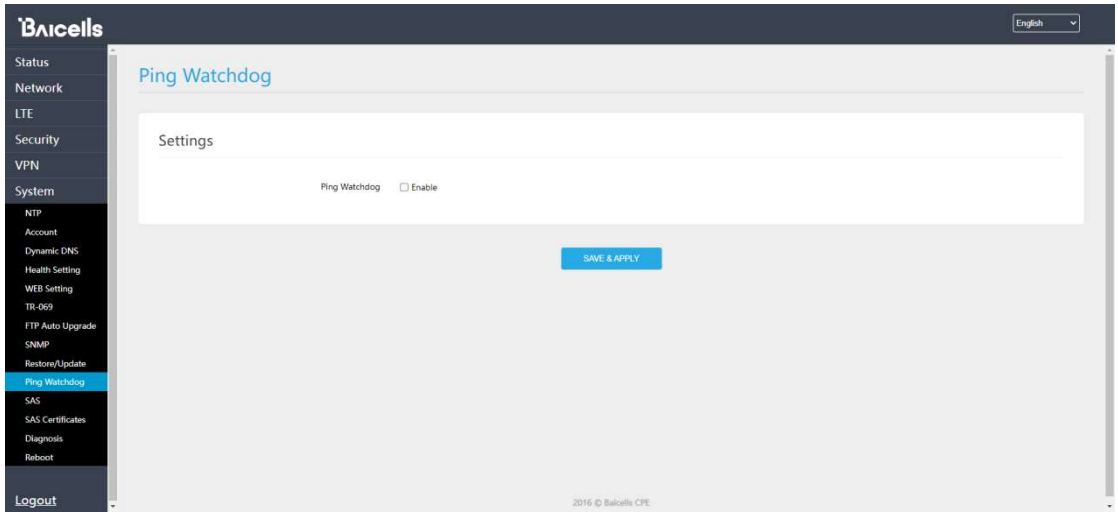

## 8.10 SAS

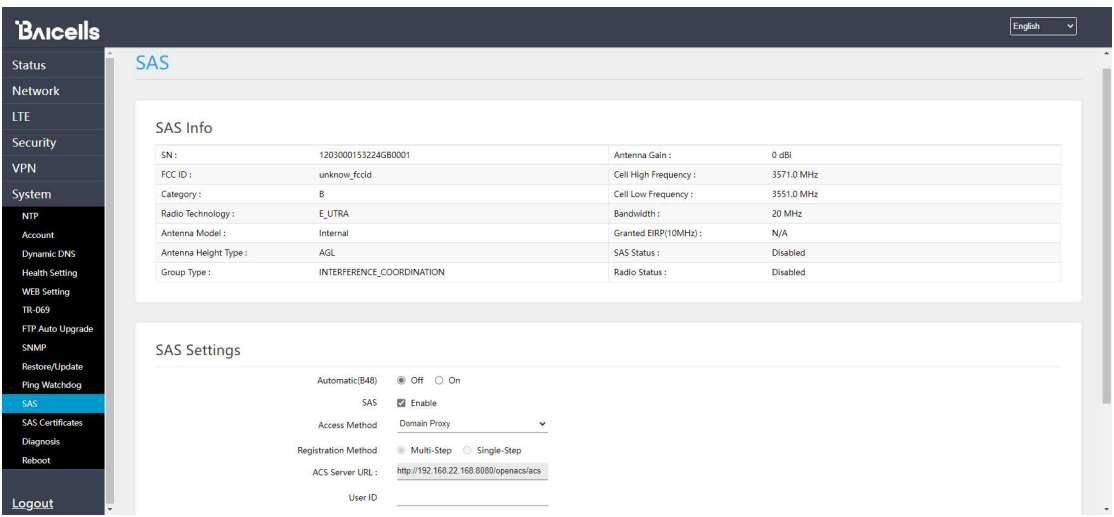

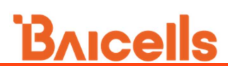

# 8.11 SAS Setting

l,

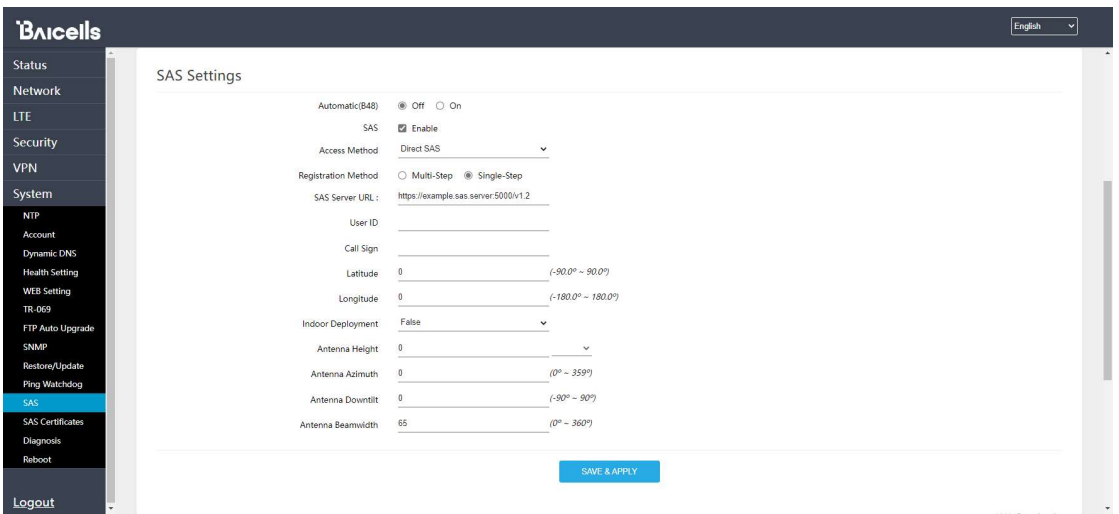

### 8.12 SAS Certificates

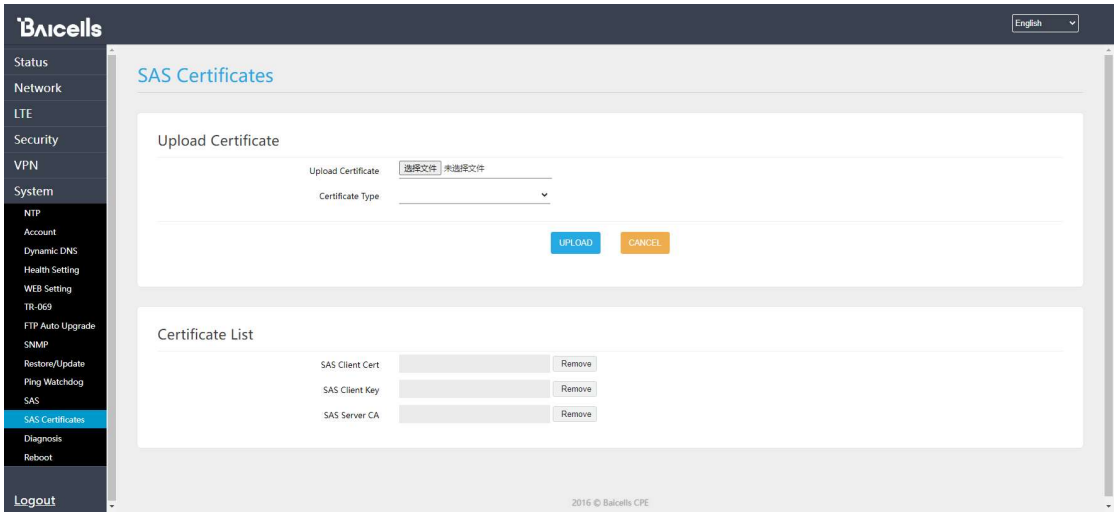

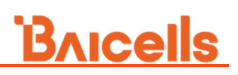

## 8.13 Diagnosis

l,

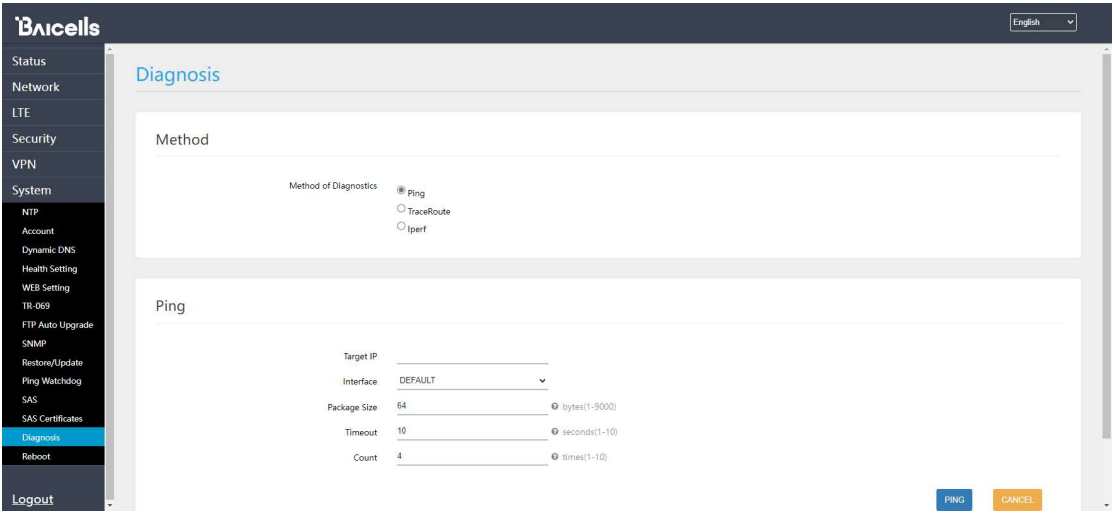

### 8.14 Reboot

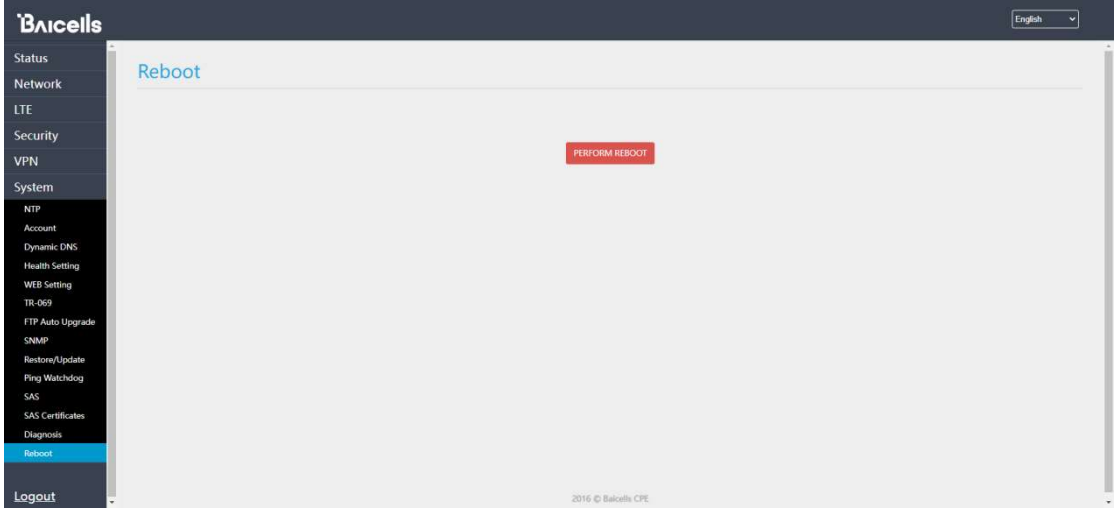

# 9. Regulatory Compliance

#### FCC Compliance

L

This device complies with part 15 of the FCC Rules. Operation is subject to the following two conditions: (1) This device may not cause harmful interference, and (2) this device must accept any interference received, including interference that may cause undesired operation.

Any Changes or modifications not expressly approved by the party responsible for compliance could void the user's authority to operate the equipment.

This equipment has been tested and found to comply with the limits for a Class B digital device, pursuant to part 15 of the FCC Rules. These limits are designed to provide reasonable protection against harmful interference in a residential installation. This equipment generates uses and can radiate radio frequency energy and, if not installed and used in accordance with the instructions, may cause harmful interference to radio communications. However, there is no guarantee that interference will not occur in a particular installation. If this equipment does cause harmful interference to radio or television reception, which can be determined by turning the equipment off and on, the user is encouraged to try to correct the interference by one or more of the following measures:

- Reorient or relocate the receiving antenna.
- Increase the separation between the equipment and receiver.
- Connect the equipment into an outlet on a circuit different from that to which the receiver is connected.
- Consult the dealer or an experienced radio/TV technician for help.

#### Warning:

This equipment complies with FCC radiation exposure limits set forth for an uncontrolled environment. This equipment should be installed and operated with minimum distance 50cm between the radiator & your body.